# **AUTHORIZING COORDINATOR GUIDE—NNSA**

**Authorization Coordinators and Alternates** 

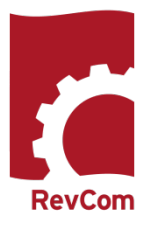

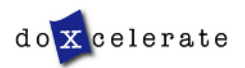

# **This training is for:**

**Authorization Coordinator (AC)–** *Submits the official position of the organization through the review, edit and consolidation of local comments and data request responses. Assigns reviewers and delegates.*

**AC Alternates–** *Submits the official position of the organization through the review, edit and consolidation of local comments and data request responses.* 

# **You'll interact with:**

**----**

**Authorizing Official (AO)** - *The senior executive in a NNSA federal or contractor organization (Deputy Administrator, Associate Administrator, Field Office Manager, General Counsel, or the Director, Office of Cost Estimating and Program Evaluation).*

**AO Delegate** *- Senior-level direct report (Chief of Staff, Executive Director, Executive Officer) chosen by the AO to execute the AO's delegable responsibilities.*

**Writer** – *Provides original and updated document versions to Administrator. Responds to reviewer comments.*

**Subject Matter Expert** (*SME, Reviewer)– Reviews a document and enters applicable comments and/or explicit data requests.*

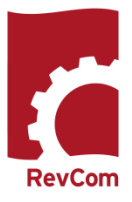

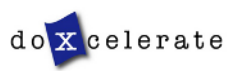

**ACs** are designated facilitators of the NNSA Directives process. There is one primary AC per office.

**AC Alternates** may be assigned simultaneously to help with this facilitation. There may be multiple AC Alternates.

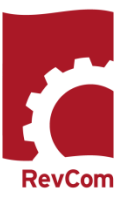

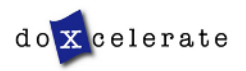

# **Main Responsibilities and Roles**

# **Responsibilities**

- Set up and maintain teams of SMEs and assign User Accounts
- Coordinate document review for the organization
- Assign and notify reviewers and deadlines
- Assess comment submission
- Forward comments (final packages) representing the organization's position on the topic at hand to the next level.

# **Roles**

- Build a Team in NNSA RevCom
	- Confirm SME NNSA RevCom Training.
	- Create SME accounts.
	- Organize SMEs by topic area or background.
- Assign SMEs to Review and Comment on a Document
	- Set deadlines for SMEs and reporting organizations.
	- Select, assign and notify SMEs to review documents.
- **Coordinate** 
	- Comment on the document.
	- Review, edit and consolidate submitted comments.
	- Select comments for inclusion.
- Obtain Approval and Submit Package

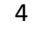

# **PHASE 0—PREP WORK**

- ACs review the training certificates for selected SMEs, establish the SME accounts, and familiarize themselves with NNSA RevCom's interface.
- When a document has been entered into NNSA RevCom, ACs from the offices involved will receive a notification that the process is about to start, as well as information about the timeframe. Once a document has been submitted, you will receive a notification.

# **PHASE 1—REVIEW AND COMMENT** (30 days)

• The Writer submits a first draft for review. Now, ACs assign SMEs to review and provide comments on the draft, then the ACs compile the comments that represent the organization's position and submit them to the Writer for consideration.

# **PHASE 2—COMMENT RESOLUTION** (30 days)

• The Writer responds to the comments submitted through NNSA RevCom.

# **PHASE 3—CONCURRENCE** (15 business days)

• The Writer posts a new version of the document, as well as a redlined version showing changes to the draft in response to SME comments. ACs reassign the SMEs who reviewed the original draft and ask them to concur or nonconcur with the revised draft.

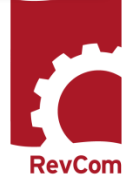

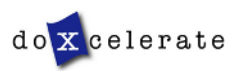

# **PHASE 0—PREP WORK**

During this phase, you will familiarize yourself with the NNSA RevCom platform and create Subject Matter Expert accounts.

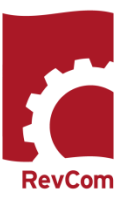

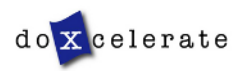

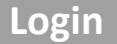

# Authorization Coordinator / Alternate login is available for NNSA at:

[https://directives.nnsa.doe.](https://directives.nnsa.doe.gov/login.jsp) gov/login.jsp

# **Subject Matter Experts**

Review and comment on draft documents.

# **ACs/Delegates**

Review and consolidate comments from your organization.

**Writers** 

Respond to reviewer comments.

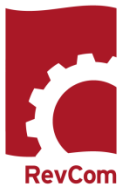

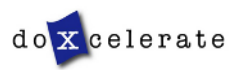

# **Viewing Your Assigned Documents**

The Calendar and List Pages display documents for review

- Choose Pending to see documents awaiting a new activity
- Choose Final to see documents that have been completed
- The table shows due dates for open activity and expected for next activity

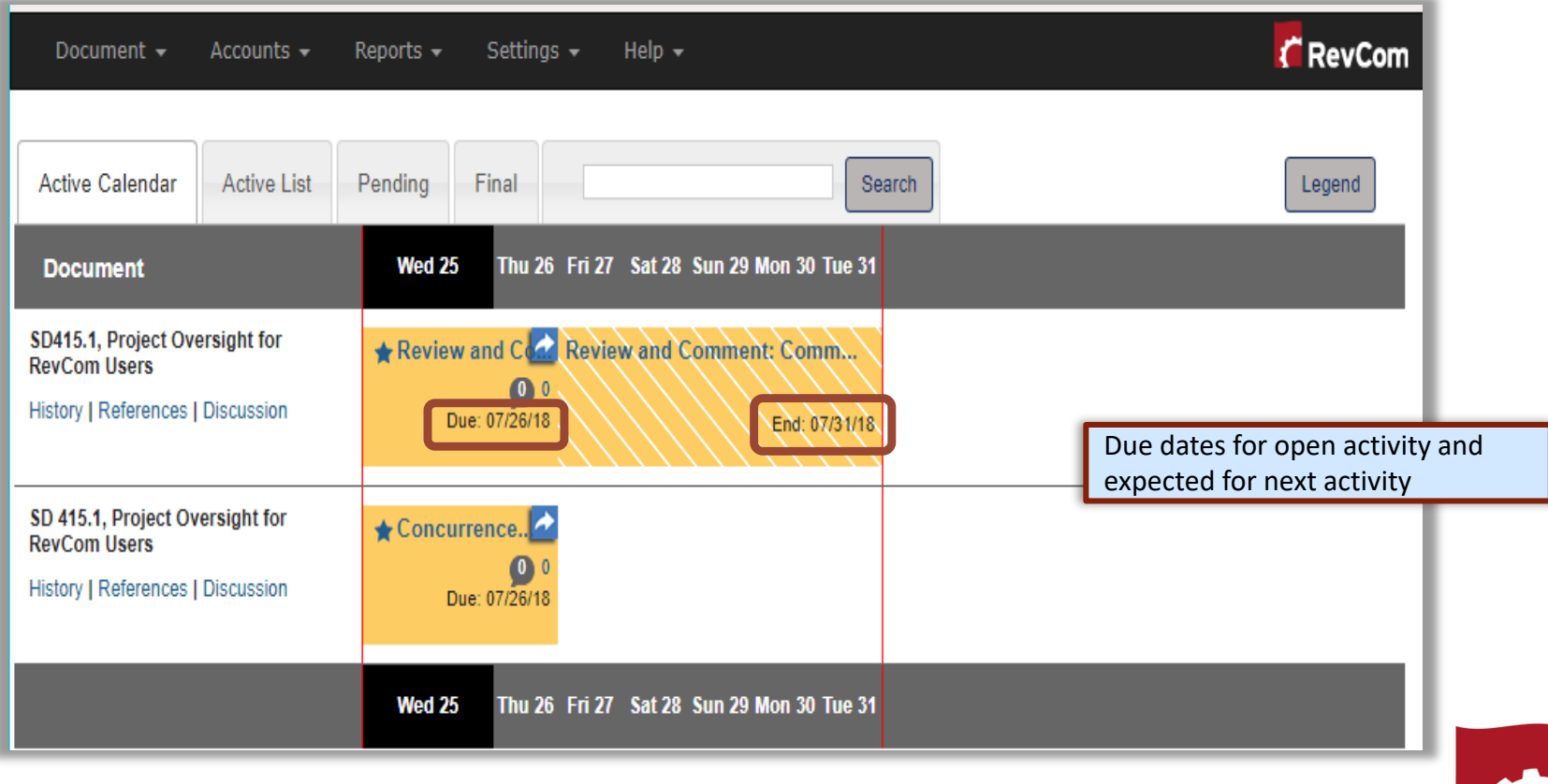

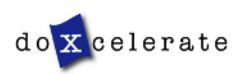

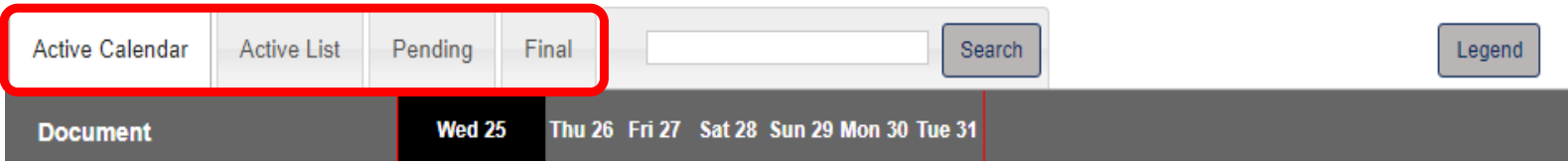

# **Tabs**

- NNSA RevCom opens to the **Active Calendar.**
- The **Active List** shows active documents for which your deadline has passed.
- The **Pending** tab takes you to a list of documents awaiting a new activity.
- The **Final** tab takes you to a list of documents that have completed in RevCom processing and have been published.
- The **Legend** is also available to define icons and colors.

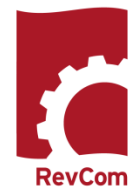

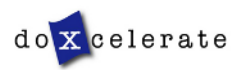

### **Create User Accounts—SMEs**

# Assigning SME Users

do x celerate

- Once you have received the training certificate from an SME within your organization, you may create their accounts.
- The SMEs listed here will be ones you select to review each document
- The View/Edit function allows you to update user information and revise group membership

# In the **Accounts** menu, select Create User, and choose SME

- To create an account for an SME, provide their NNSA email address.
- Save each entry. Save and New allows you to return for multiple entries.

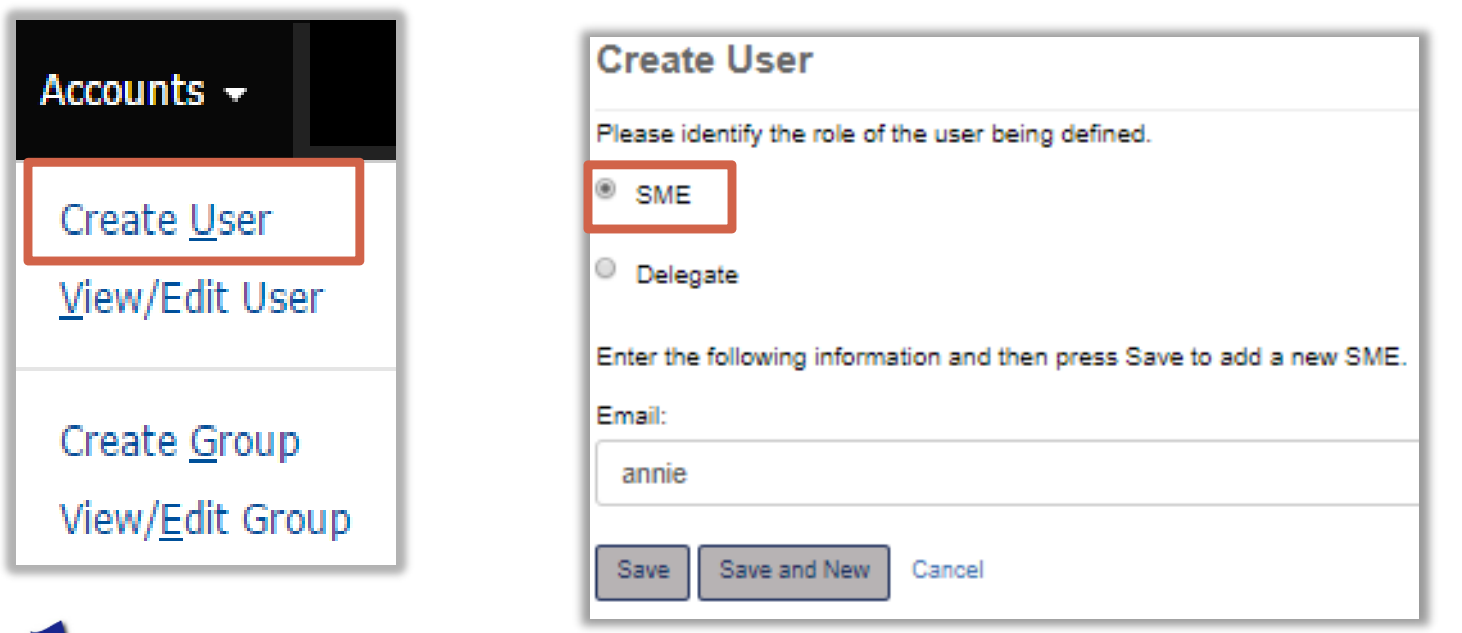

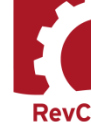

# **NNSA RevCom notifies you about new documents**

ACs will receive email from NNSA RevCom that a document is available for review.

This email will include the type of upcoming activity, document number and title, your deadline, Writer, due dates for your SMEs and reporting organizations, and a link to add the deadline to your calendar

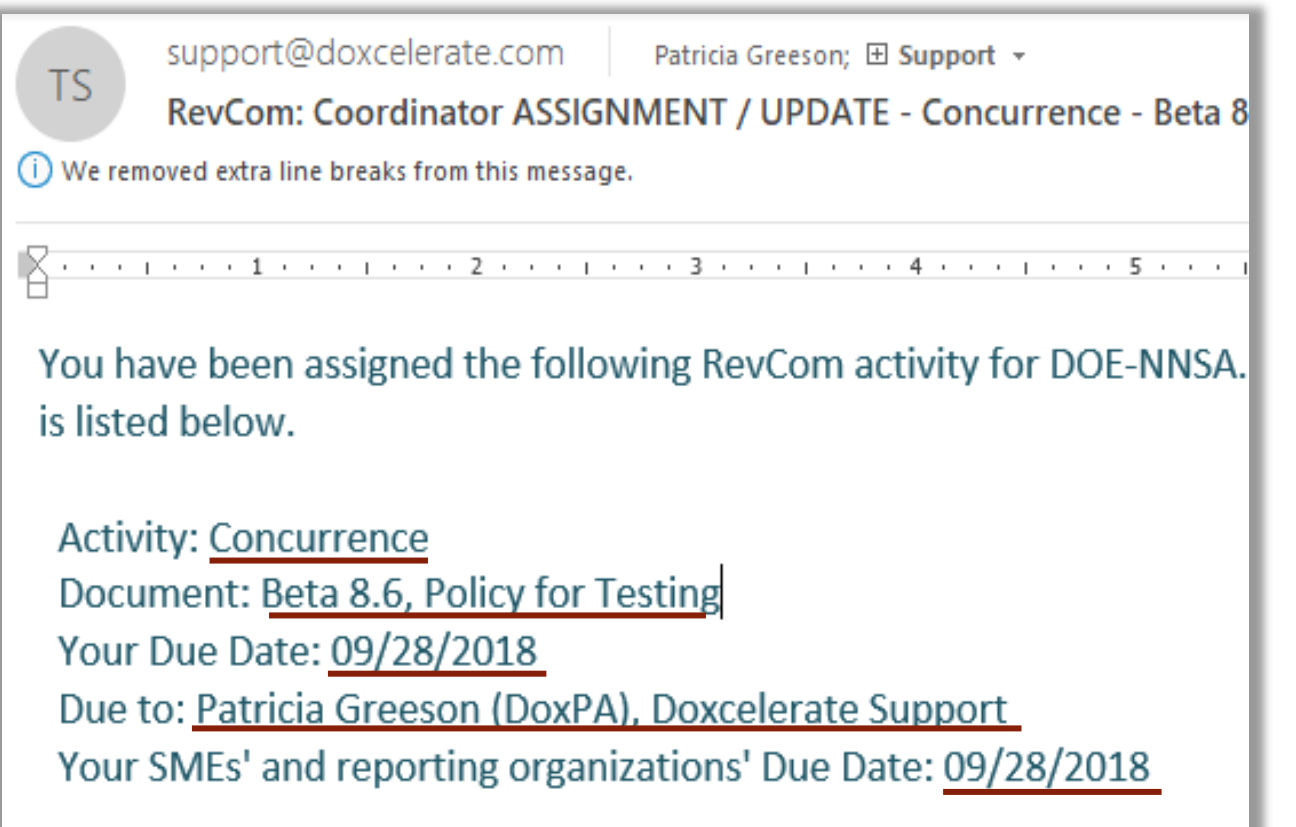

# **PHASE 1—REVIEW AND COMMENT**

During this phase, you will look at the document that has been entered into NNSA RevCom and assign appropriate subject matter experts (SMEs) from your organization to review and comment.

The chosen SMEs will then provide comments on the document, and alert you when they have completed their review.

You will review all of the SME comments, and potentially make your own.

From all the comments made by SMEs, you will select the ones that will go forward to your Authorizing Official (AO) / AO Delegate for approval.

You will send any comments approved by your AO / AO Delegate to the document Writer to incorporate as changes to the document.

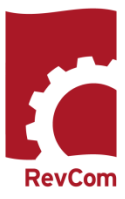

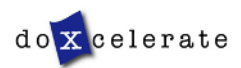

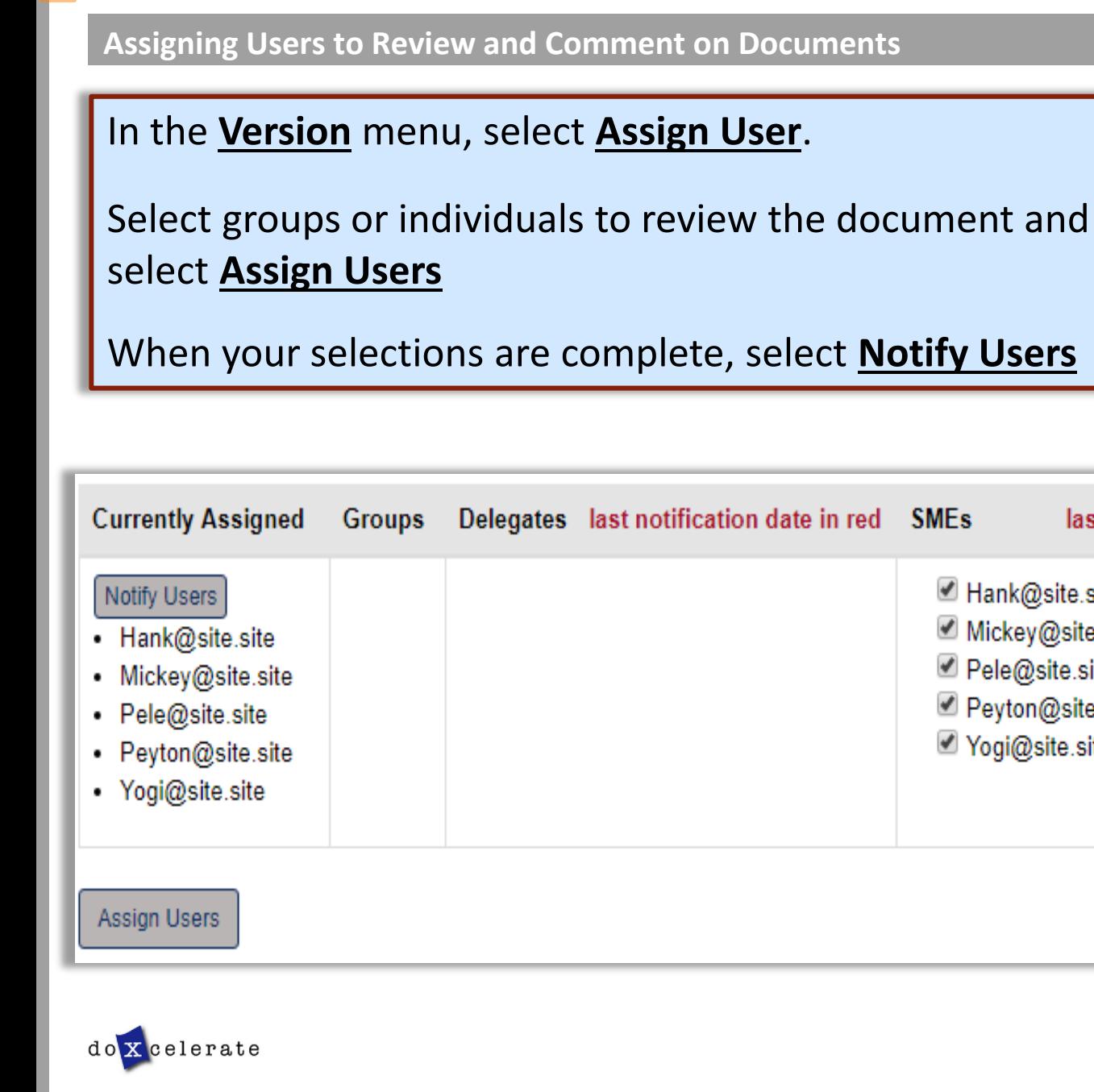

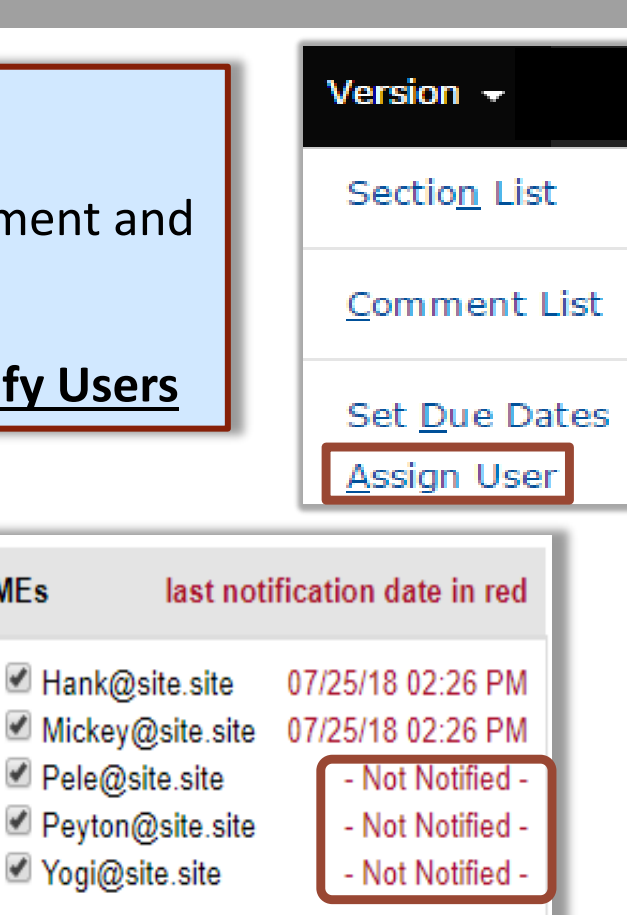

13

# **Assigning Users from Another Activity**

When assigning reviewers, ACs can select from users assigned to previous reviews of that document.

In the example below, the AC could have chosen to assign users from Review and Comment to the Concurrence phase.

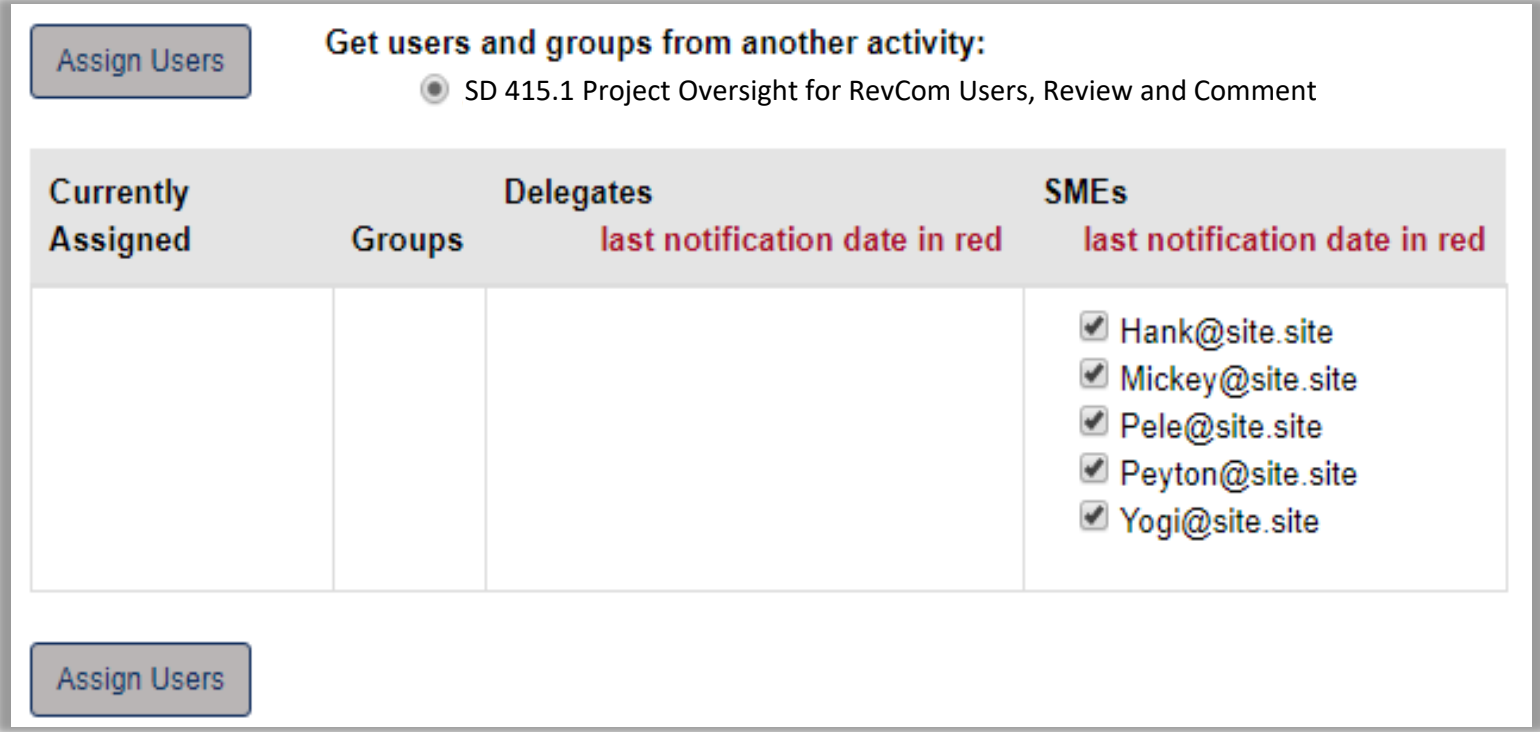

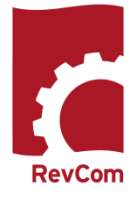

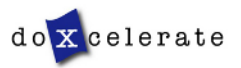

# **Creating Groups of SMEs**

In the **Accounts** menu, select Create Group Name the group and select membership

# **At any time, you can:**

- Add new Delegates and/or SMEs
- Create new groups
- Have an SME or Delegate serve on several groups
- Delete groups
- Delete accounts for personnel who have transferred or retired

Your Accounts listings will be similar to this example

do x celerate

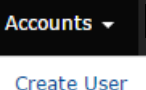

View/Edit User

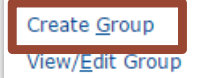

#### **Create Group**

Enter a Group Name in the text box and select the Delegates and SMEs you would like to be a part of the group

#### Group Name:

#### Environment

#### Delegates:

**Ø** DoxDel D DelOR

TestAcct1

DoxDPC1

ADelegate

SDelegate

C CTirado

RRedd

ODelegate

**TDelegate** 

**NBDelegate** 

#### SMEs:

diane@juju.com

diane@site.site

jack@doxcelerate.com

□ jmcdonald@doxcelerate.com

msfnm@gmail.com

mickeyd@doxcelerate.com

minnie@ju.com

mudijo1211@gmail.com

patricia@doxcelerate.com

topdog@site.site

Workerbee@site.site

Save Cancel

#### **View User**

Click a user name to make updates.

#### Delegates

• Ann Delegate

- Chris Tirado
- Muriel Johnson
- Patricia Greeson
- RevCom Support DPC
- **Arthur Delegate**
- One Delegate
- **Ruby Redd**
- A Sample Delegate
- The Delegate
- Test Account 1

#### **SMEs**

- $\bullet$  diane@juju.com
- · diane@site.site
- Ed@doxcelerate.com
- · jack@doxcelerate.com
- jmcdonald@doxcelerate.com
- imsfnm@gmail.com
- lakeya.matthews@hq.doe.gov
- mickeyd@doxcelerate.com
- minnie@ju.com
- mudijo1211@gmail.com
- Patricia.walters@lm.doe.gov
- patricia@doxcelerate.com
- topdog@site.site
- Workerbee@site.site

#### **Create New User**

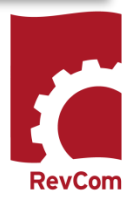

# COORDINATOR GUIDE-NNSA COORDINATOR GUIDE—NNSA

# **Setting Due Dates**

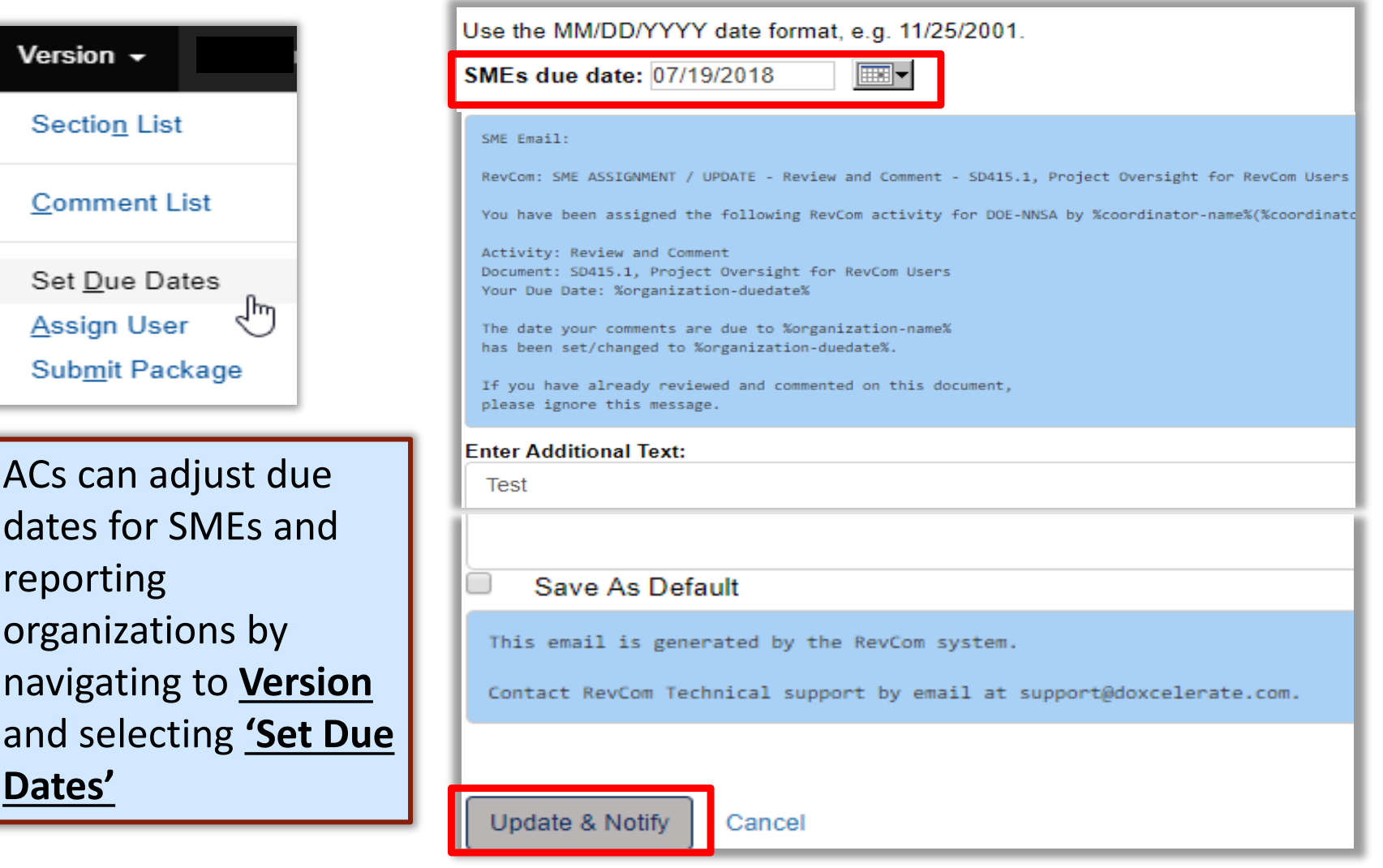

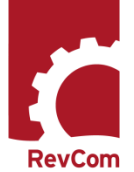

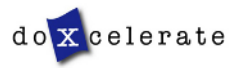

# **Notifying Users**

Check marks indicate people to be notified You can Enter Additional Text

Assigned Reviewers (select for Reviewers notification)

- patricia@doxcelerate.com Not Notified -
- queenie@doxcelerate.com Not Notified -

#### SME email:

RevCom: Reviewer ASSIGNMENT / UPDATE - Concurrence - Concurrence, Testing the Process

You have been assigned the following RevCom activity for sandbox by Trainee Person (patricia@doxcelerate. Activity: Concurrence Document: Concurrence, Testing the Process Your Due Date: 01/27/2016

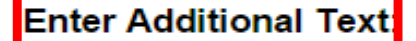

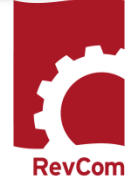

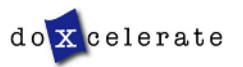

# **How to add Comments to a document**

# **Section List**

Your comments are due to Patrica Greeson of **Doxcelerate Support by** 07/27/2018.

Submit

Please submit your package when you have finished. You can resubm to add/change comments change the response to a question before your deadline

 $(1)$  $[1:1]$   $\bigcirc$ 1. - 3. PURPOSE: CANCELLATION; **APPLICABILITY** 

 $(2)$  $[0:0]$  $4. - 5.$ **BACKGROUND: REQUIREMENTS**  $(3)$  $[0:0]$ 

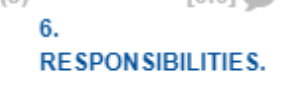

do x celerate

When you have opened the document for review, you will see a section list at left. Choose one of the sections for review. Your **deadline** is listed above Submit.

Review text and find places where you will comment. The **Add Comment**  button allows you to comment on the text immediately above.

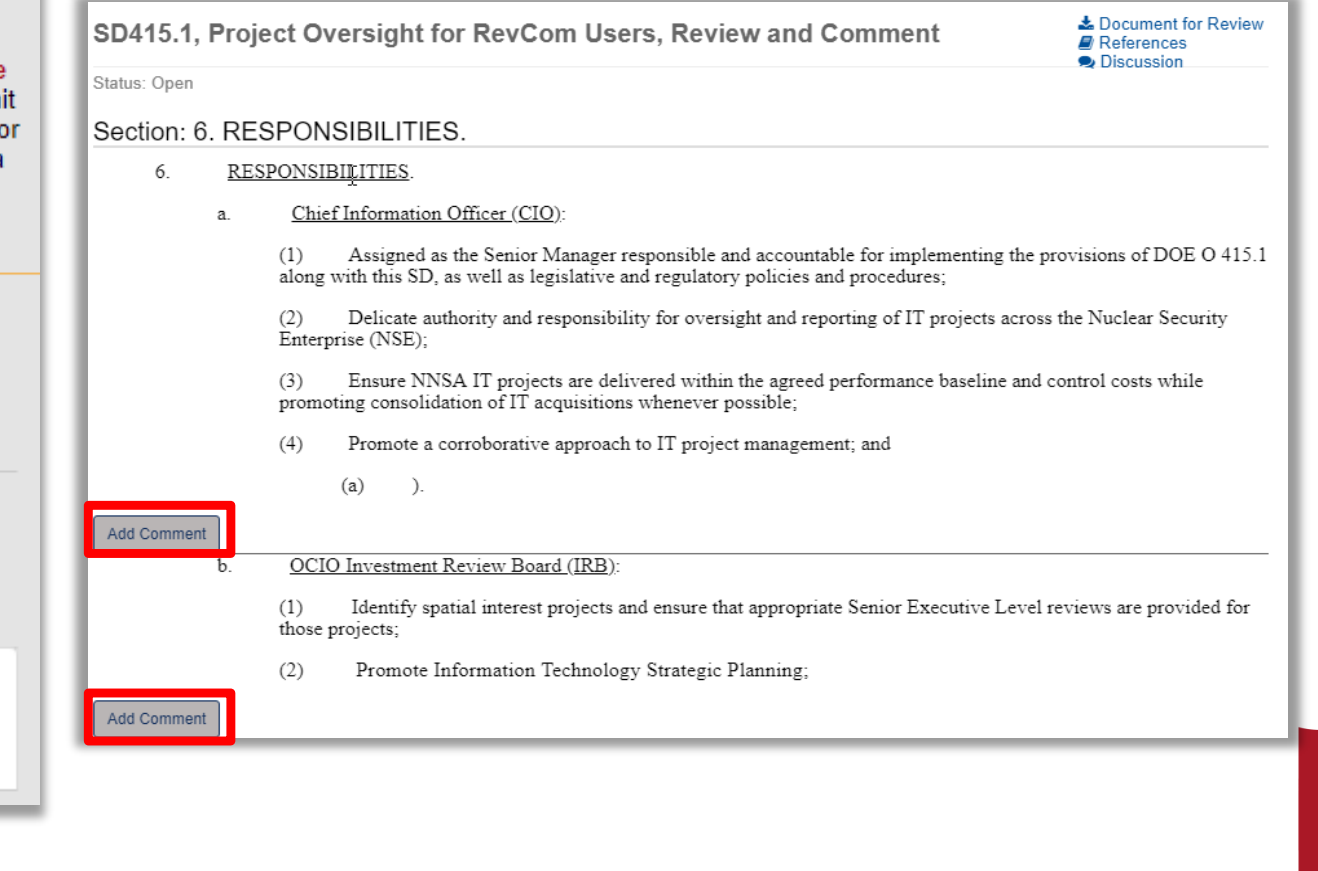

RevCon

# **Adding Comments - Major**

**Major** comments address issues serious enough to preclude or significantly hamper accomplishing the program mission, complying with laws, rules and regulations or fulfilling contractual obligations and formal commitments.

If the Writer has selected the option to request more information for **Major** comments, an additional window will open.

**Suggested** comments are editorial and do not require a proposed solution. See backup slides.

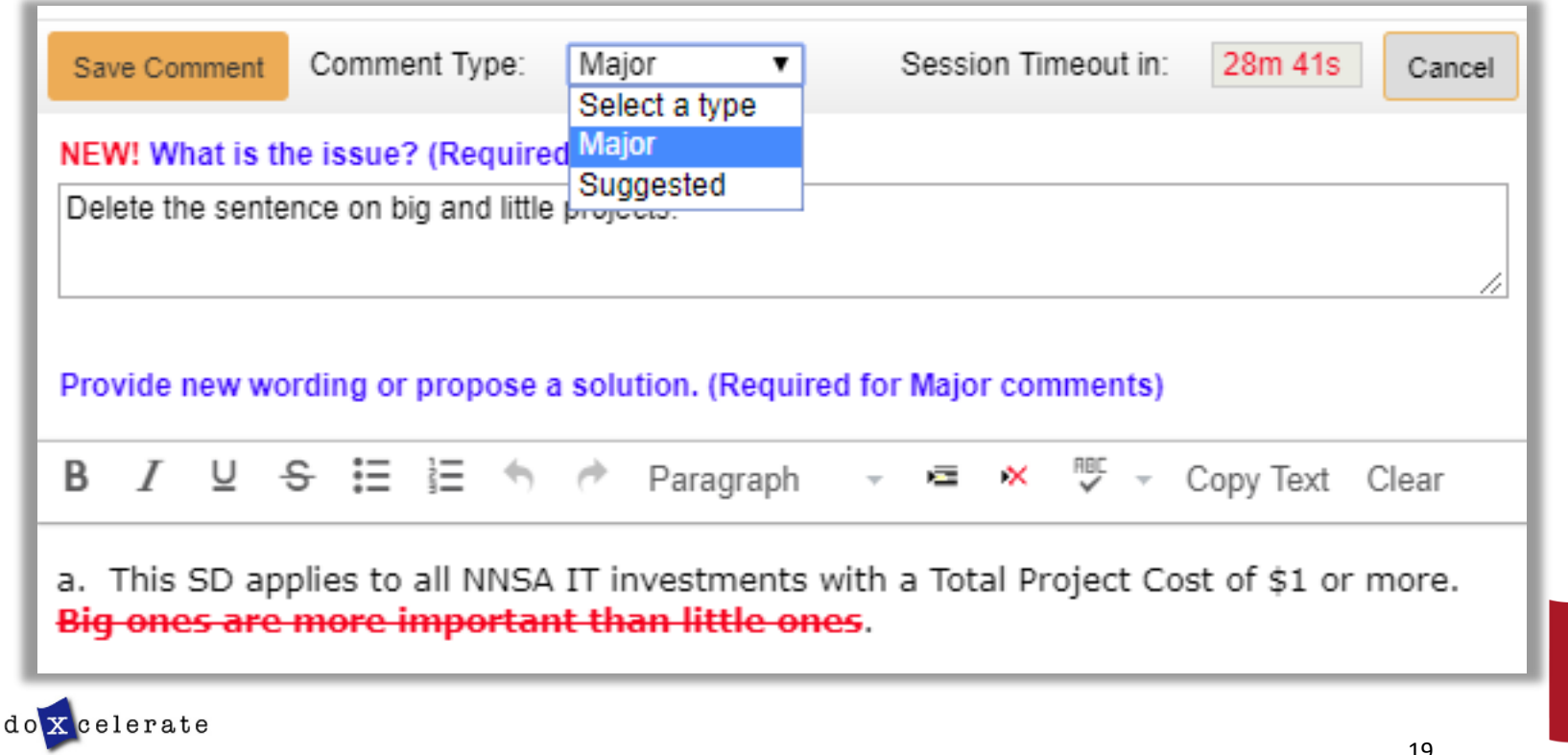

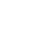

# **Adding Comments - Suggested**

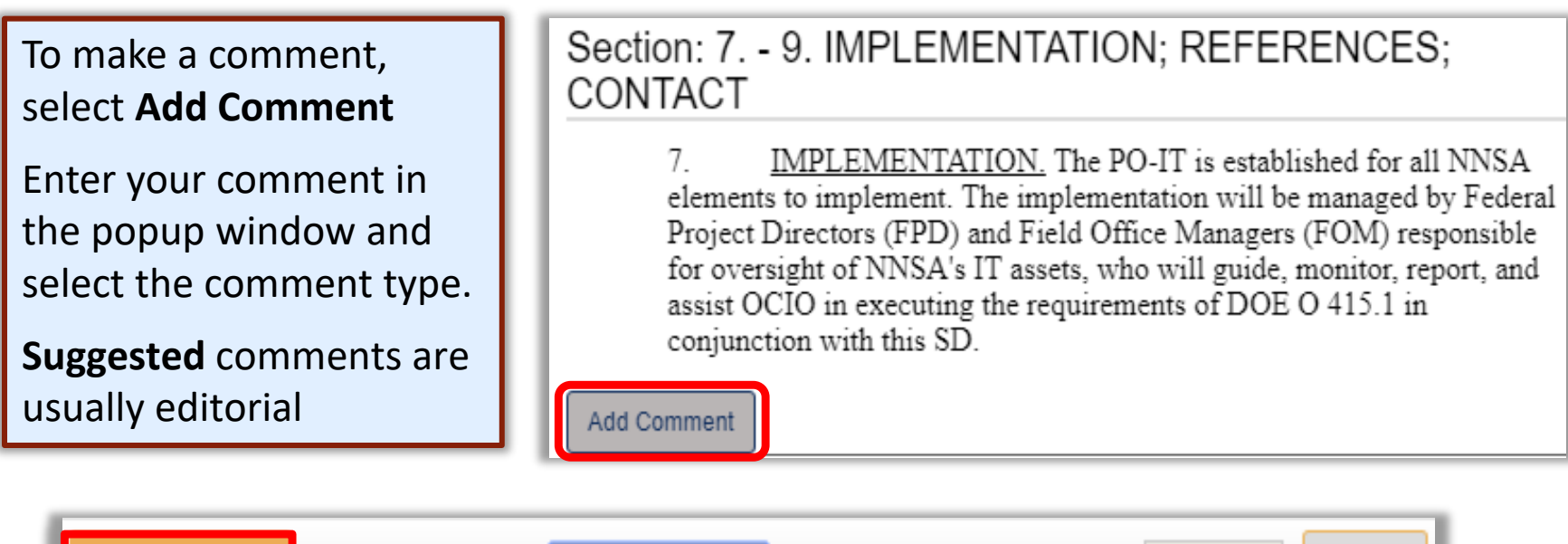

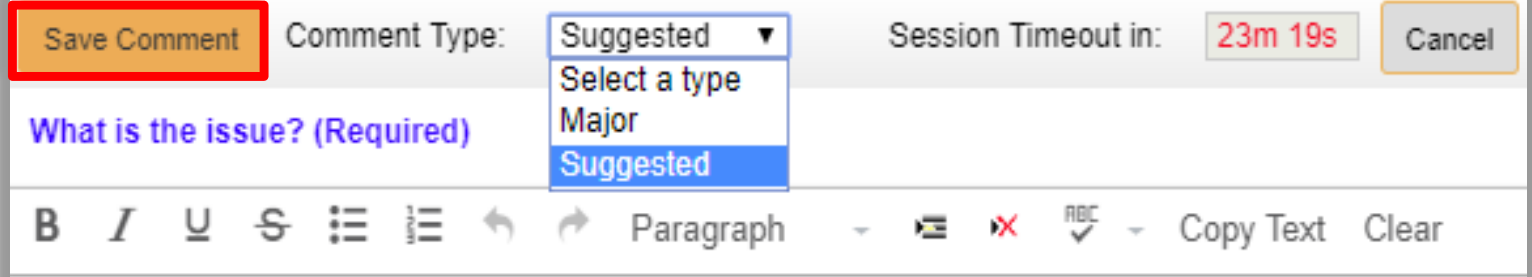

a. This SD applies to all NNSA IT investments with a Total Project Cost of \$1 or more. Big ones are more important than little ones.

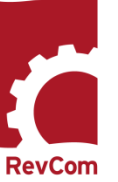

# **Excluded Comments**

d

- The exclusion justification will be displayed with the comment as shown below. You can edit the justification.
- If you change your mind and decide to include the comment, check the box next to Edit. A box will display allowing you to **Save Inclusion**
- The comment will be one that has been selected for **inclusion**

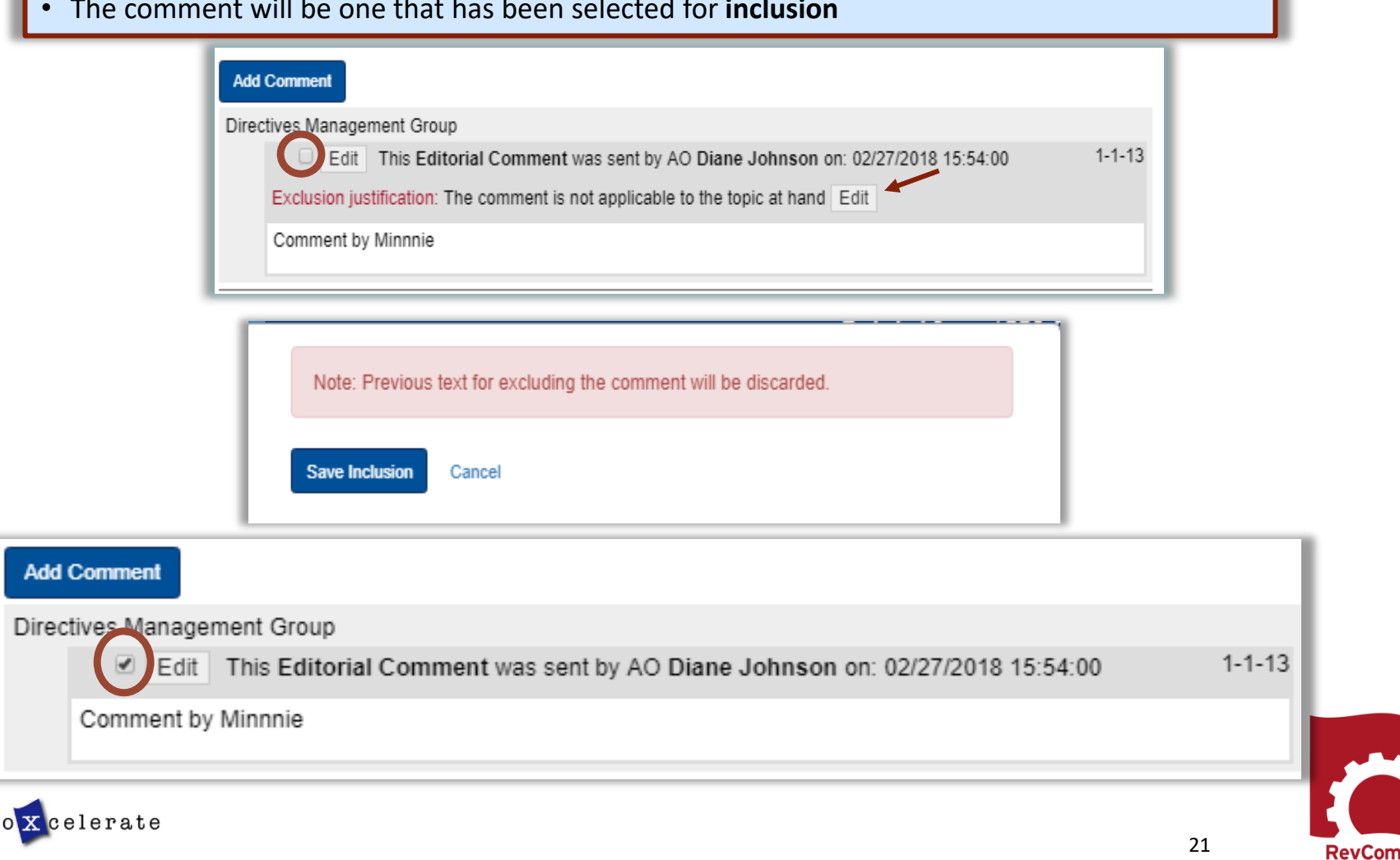

# **Including/Excluding Comments (continued)**

As AC/Alternate, you submit the official position of your organization through the review, edit and consolidation of local comments. In addition to saving comments for inclusion, you can

- Exclude comments
- Include in your submission a comment as written
- Edit a comment to clarify or expand content
- Exclude a comment and justify the decision
- Ignore a comment (neither include nor exclude)

In the example below, the AC has chosen to exclude a comment. The justification is added to the popup box.

When you have entered justification, choose **'Save Exclusion.'**

To see all of the submitted comments, go to the Version menu and select Comment List.

The Comment List is only for selecting comments for Inclusion. To Add, Edit, Exclude, or Delete comments choose Section List.

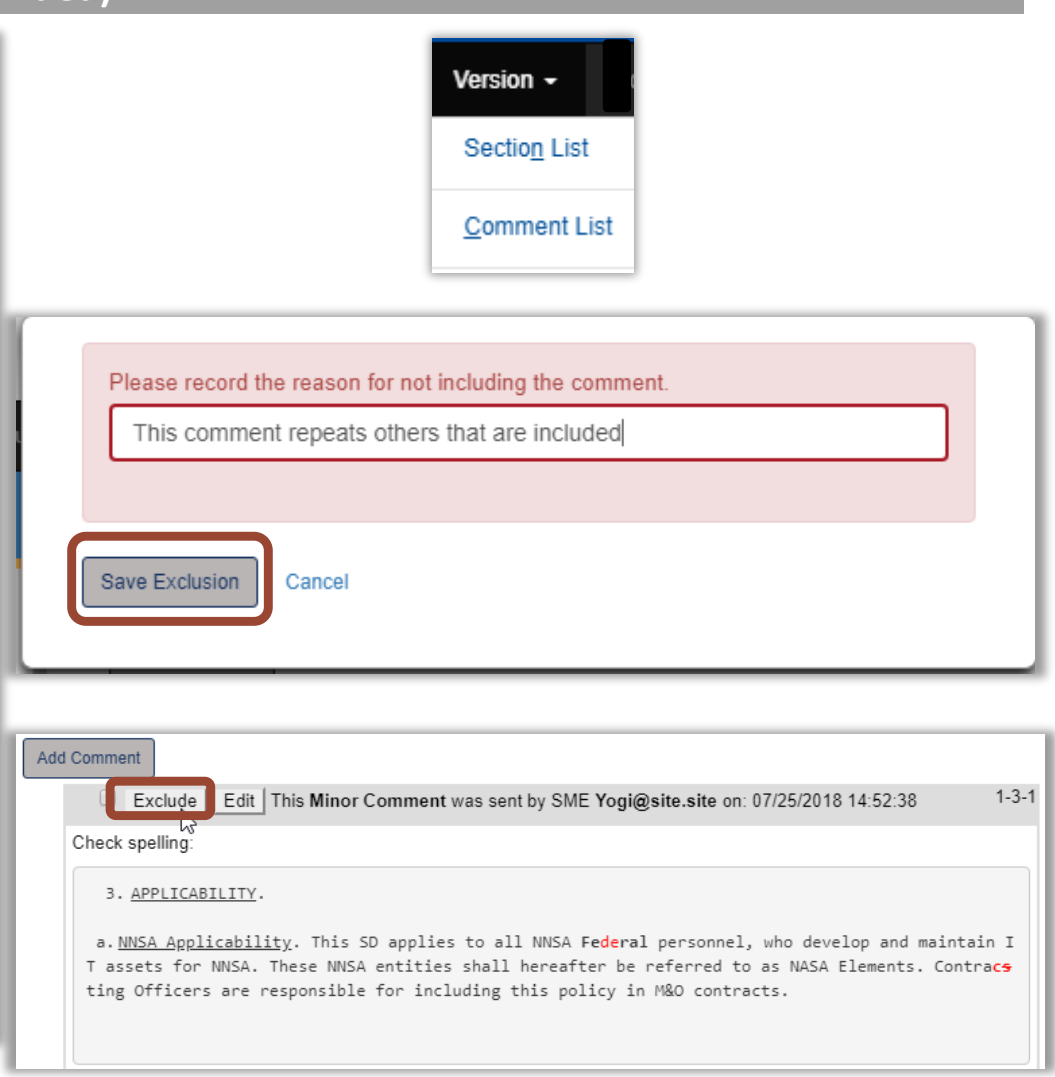

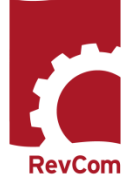

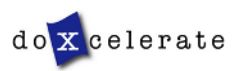

# **Including/Excluding Comments made by SMEs**

You will review comments submitted by your SMEs.

**Check** the comments you wish to include to your package sent to the Writer at the bottom of the page.

You can select comments and then change your mind. Clicking **Save Inclusions** means that all of the comments checked are to be included in the final submission.

Until the **deadline** you can revise choices and resubmit selections, overwriting the previous submission.

Click **Submit** when you have completed your review.

# Section: 1. - 3. PURPOSE: CANCELLATION: APPLICABILITY

PURPOSE. The objective of the Project Oversight for RevCom Users (PC  $\mathbf{1}$ Directive (SD) is to serve as practice for RevCom users to refresh their knowledge identifying National Nuclear Security Administration (NASA) specific direction ar implementing the requirements and responsibilities of the Department of Energy (I Information Technology Project Management. This SD will serve to ensure Inform inventions are managed with the proper safeguards, oversight, and security standar with US Code: 5122 40 U.S.C. 11312 (Capital Planning and Investment Control); (Performance and Results Based Management); several other U.S.C. documents that Reverences; and DOE Delegation Order 00-031.00A.

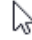

#### Edit | This Major Comment was sent by SME Yogi@site.site on: 07/25/ Exclude

Inappropriate acronym

Add Comment

Choose another title to avoid having an odd acronym, e.g., Training for RevCom Users

Save Inclusions Cancel

# **Section List**

Your comments are due to Patrica **Greeson of Doxcelerate Support by** 07/27/2018.

**Submit** 

Please submit your package when you have finished. You can resubmit to add/change comments or change the response to a question before your deadline

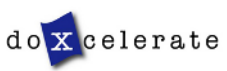

# **Organizational Review—Authorizing Official**

On the Submission screen you can opt to send to an Approving Official the comment package. A PDF document showing comments submitted on behalf of your organization will be sent via email.

# Notification (optional)

Once you submit the package, any Approving Official(s) listed below will be automatically sent a copy of your comments package and any assigned Delegates will be sent an email notification.

**Approved By:** 

Ronald McDonald, Site Office Mgr.

Enter the email addresses for anyone that you would like to notify that you have submitted your final comments.

Copy To (enter e-mail addresses, separated by commas):

rmcdonald-approver@doxcelerate.com

Enter additional comments to add to this notification (optional)

Included all comments but explicitly excluded ones. Notifications have been queued for delivery. Notification copy sent to rmcdonald-approver@doxcelerate.com. Package submitted.

Notifications have been queued for delivery. Package submitted.

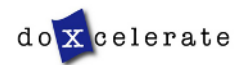

Exclusions and justifications will be available to the SME who submitted the comment.

Before sending Major Comments to the Writer, you must secure the approval of your Authorizing Official. You must indicate that approval has been given by selecting the appropriate checkbox in the Submit menu

\***Edits**: Once a comment has been edited, the original cannot be included in the submission.

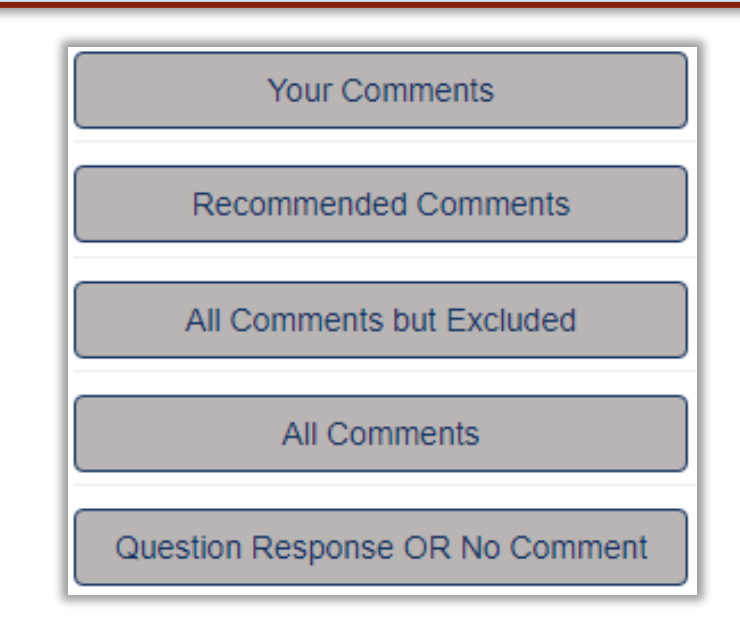

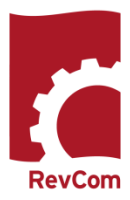

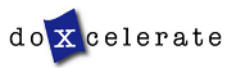

# **PHASE 2 – COMMENT RESOLUTION**

During this phase, the Writer will work with you and your SMEs to address Major Comments submitted during the Review and Comment phase. This will involve communication outside of NNSA RevCom. Once completed, the Writer will upload a revised version of the document in NNSA RevCom, which will include changes as well as explanation of edits.

As the AC, you can run reports to summarize how the Writer has responded to the Major Comments you submitted on behalf of your organization.

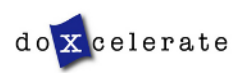

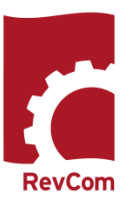

# **Running a Report Reflecting Comment Disposition**

After submitting your comment package, you can track disposition.

- In the Reports menu, choose Quick
- Choose Comment Disposition

X celerate

- $\sqrt{\ }$  The comment was included
- The comment was not included
- The author's response is included in the report

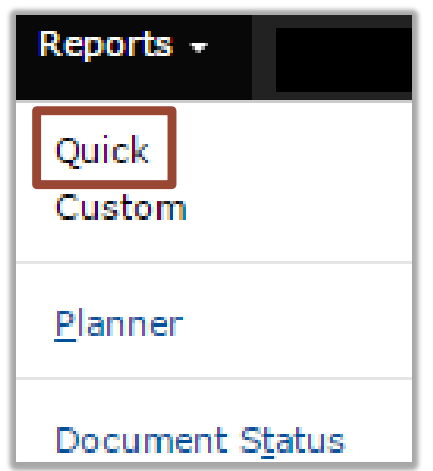

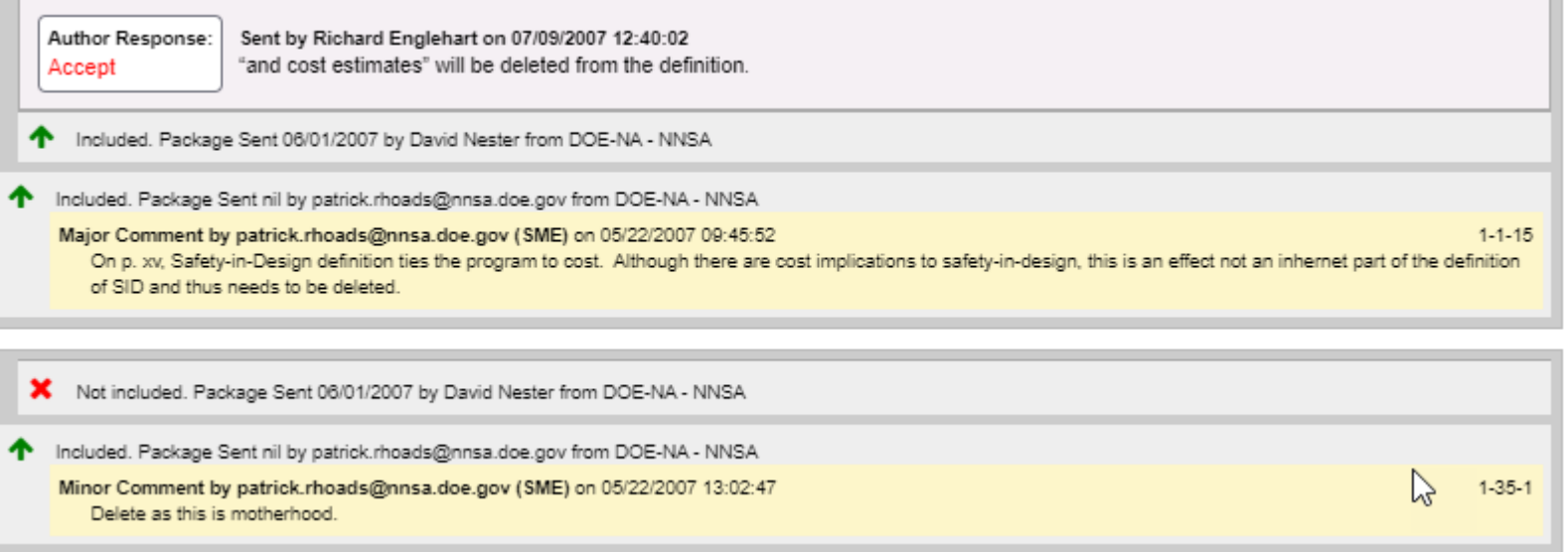

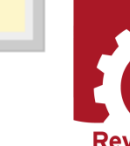

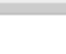

27

# **PHASE 3 – CONCURRENCE**

The Writer has posted a new version of the document that reflects the SME and AC comments. Now, you will reassign the SMEs to view this edited version, and ask prompt them to indicate whether they concur or nonconur on the revised document as a whole.

After receiving SME responses, you'll send the aggregate information about which SMEs concur/nonconcur to your AO, who will then decide whether to concur or nonconcur on behalf of your organization.

This will signal to leadership where agreement or disagreements remain.

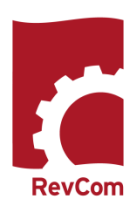

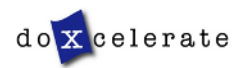

### **Concurrence**

You may be asked to answer a question, concur with a revision, estimate costs, etc.

SMEs will submit their responses for your review.

To Review responses, select **'View Details.'**

The report will show responses from Reporting Organizations.

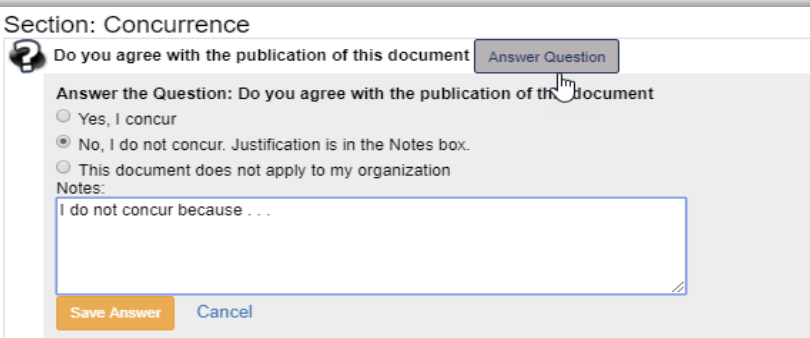

Answer Summarv:

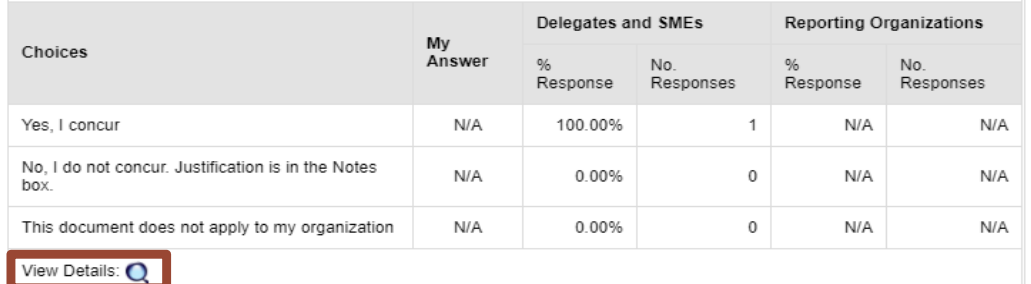

Question: Do you agree with the publication of this document

Answers:

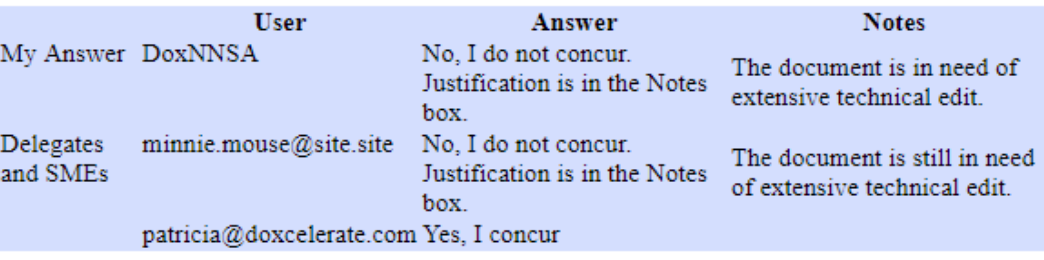

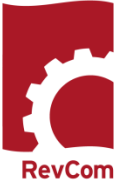

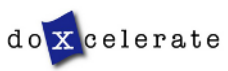

### **Concurrence Responses**

NNSA RevCom **Quick Report**  now includes an extensive listing of responses by organization. In the Reports menu, choose Quick and select **'Answers Table – beta.'**

In this example the listing for NA has been expanded to include field office and contractor responses.

**Collapse** the list to see only Headquarters responses.

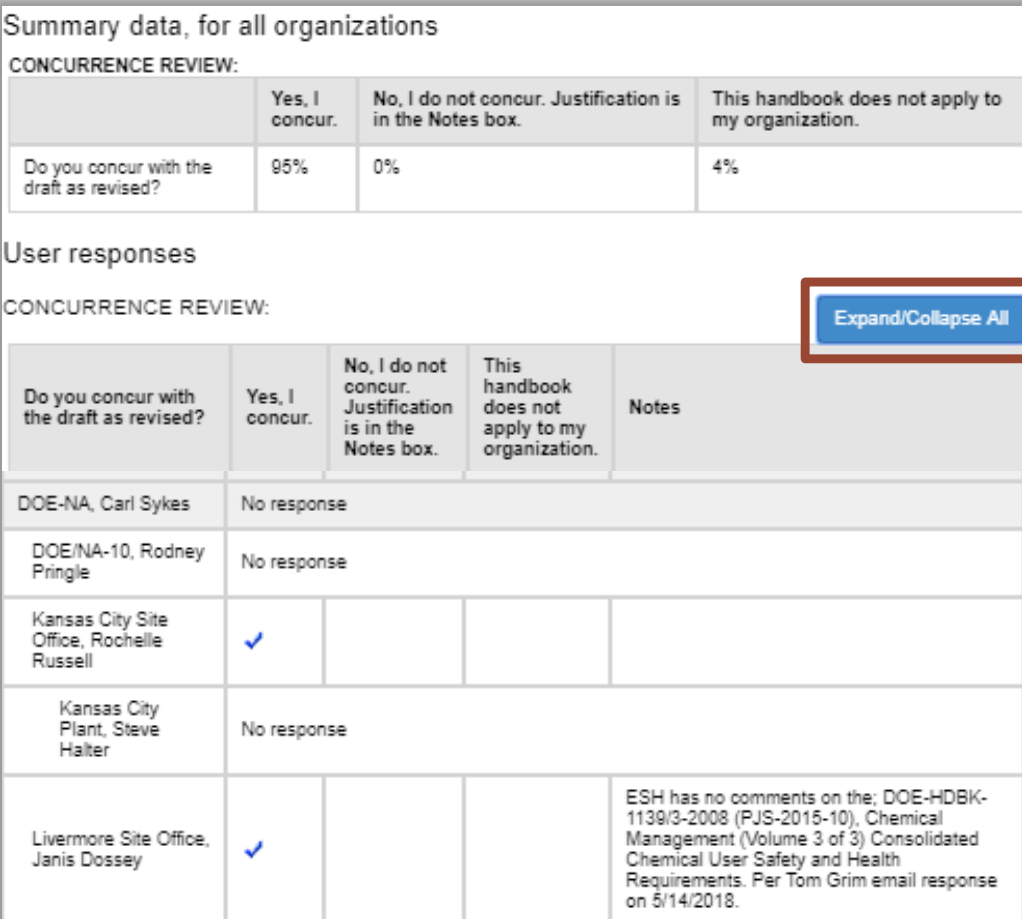

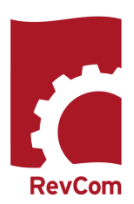

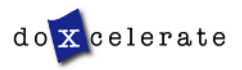

# **Submitting Concurrence to the AO**

After reviewing responses, you will **Submit** the organization's response.

SME responses do not go forward.

In the Submission Screen, choose **Question Response**  (OR No Comment if you have not answered the question).

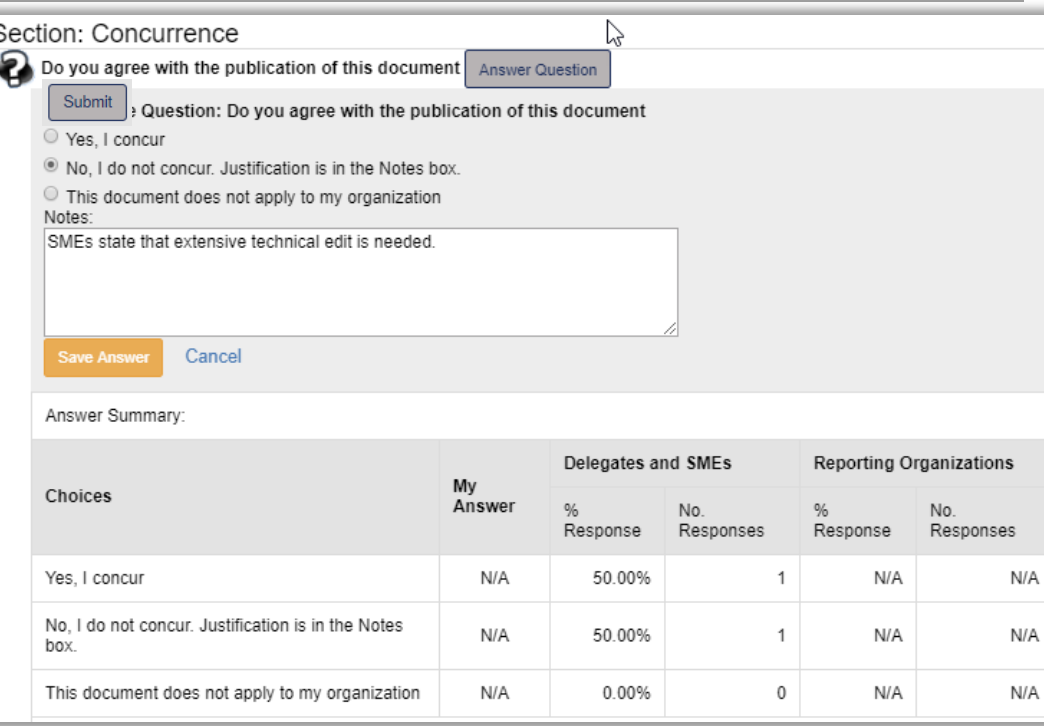

**Your Comments Recommended Comments** All Comments but Excluded **All Comments** Question Response OR No Comment

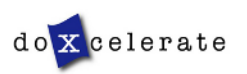

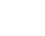

RevCon

31

# **Concurrence Results**

You can find answers to a concurrence question through the Reports menu.

- Choose Quick
- Choose a preformatted report

Answer details include

- The question
- Responses

x celerate

• Justifications for non -concurrence

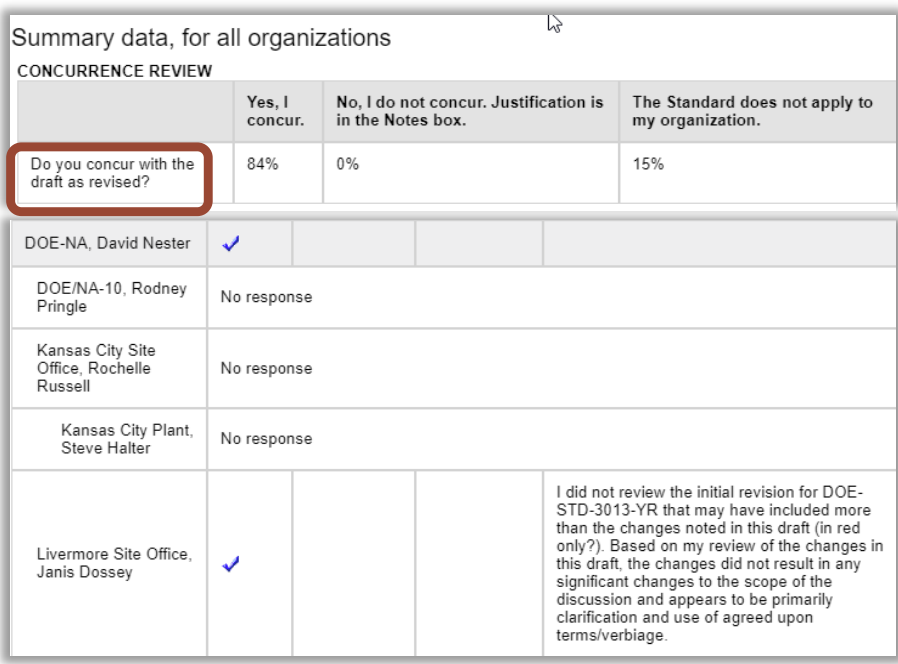

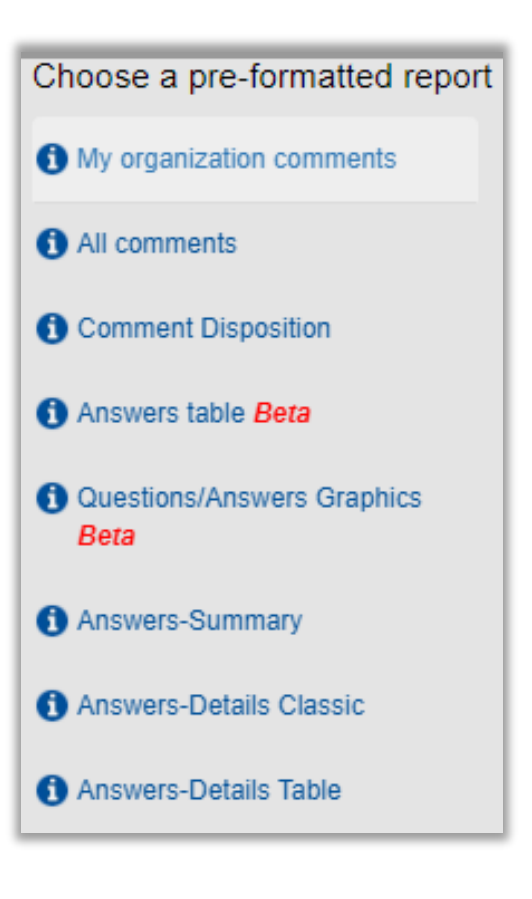

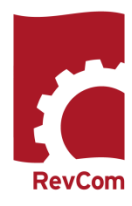

# **REFERENCES AND REPORTS**

As an AC, you have the ability to run reports in NNSA RevCom. This function can help you to view the status of active and finished documents, SME comments, Writers' acceptance of Comments, Concurrence results, and other metrics.

These reports may be run during multiple phases, and can help to inform you on what action to take next.

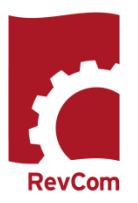

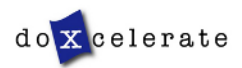

# **Reports – Document Status**

**Document Status** provides options for seeing open, final and withdrawn documents. You can expand or collapse all or parts of the status list. You can also search for a specific document.

In this example, the documents for review are listed. If there were more phases, they would be included, along with review data (views, comments by type, etc.).

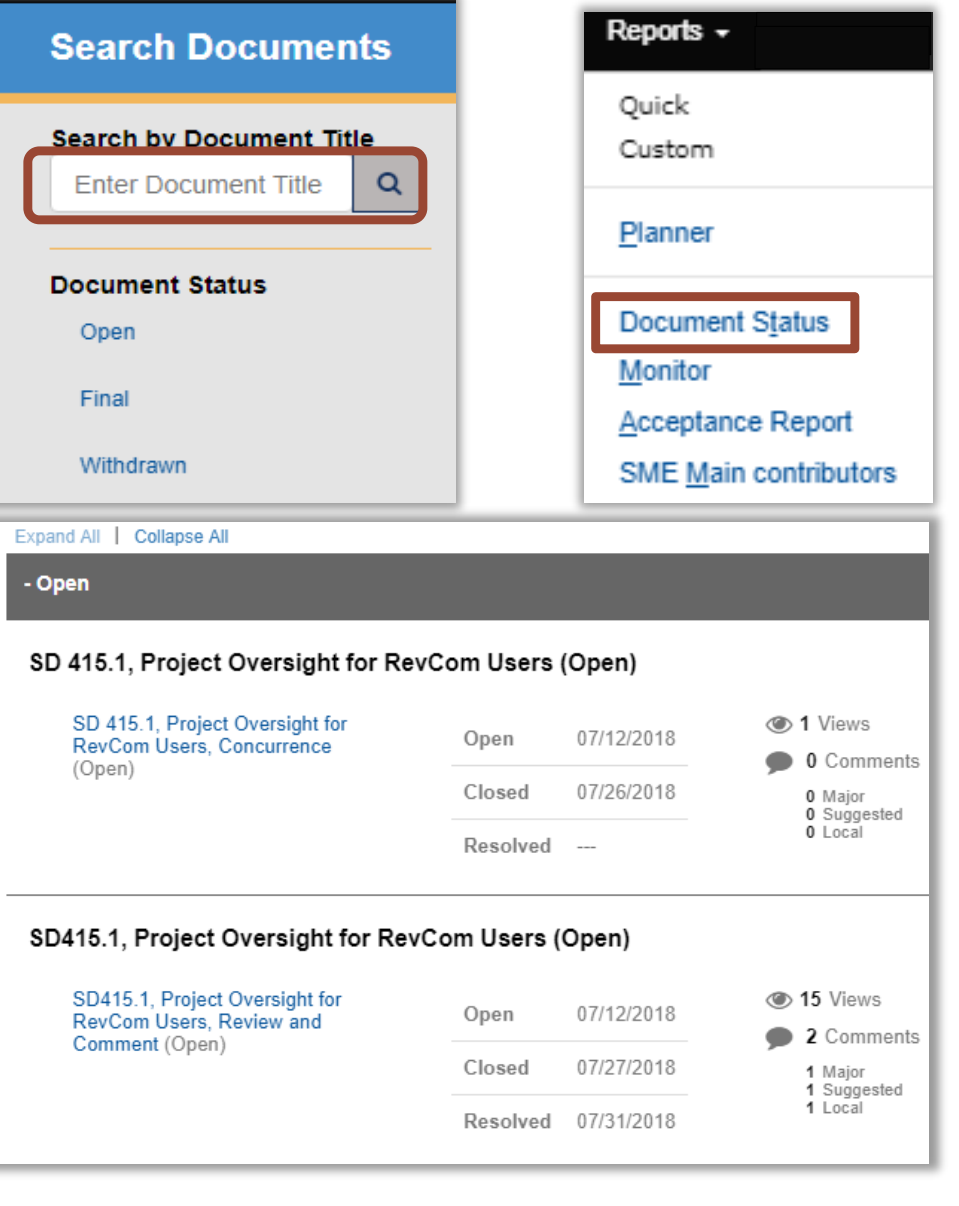

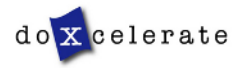

**RevCon** 

# **Reports - Planner**

RevCom reports provide extensive detail about comments, commenters and comment disposition.

• Reports are available only from within a document

The Planner shows documents in process. You can choose information for up to 12 months. The example below highlights the current month (March).

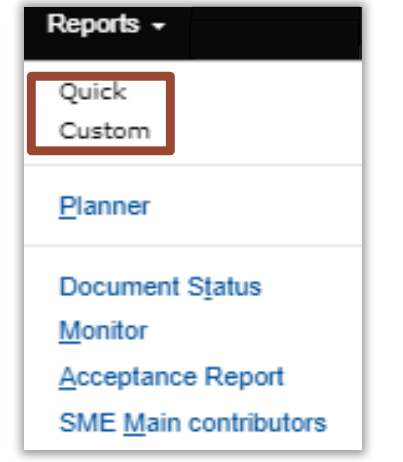

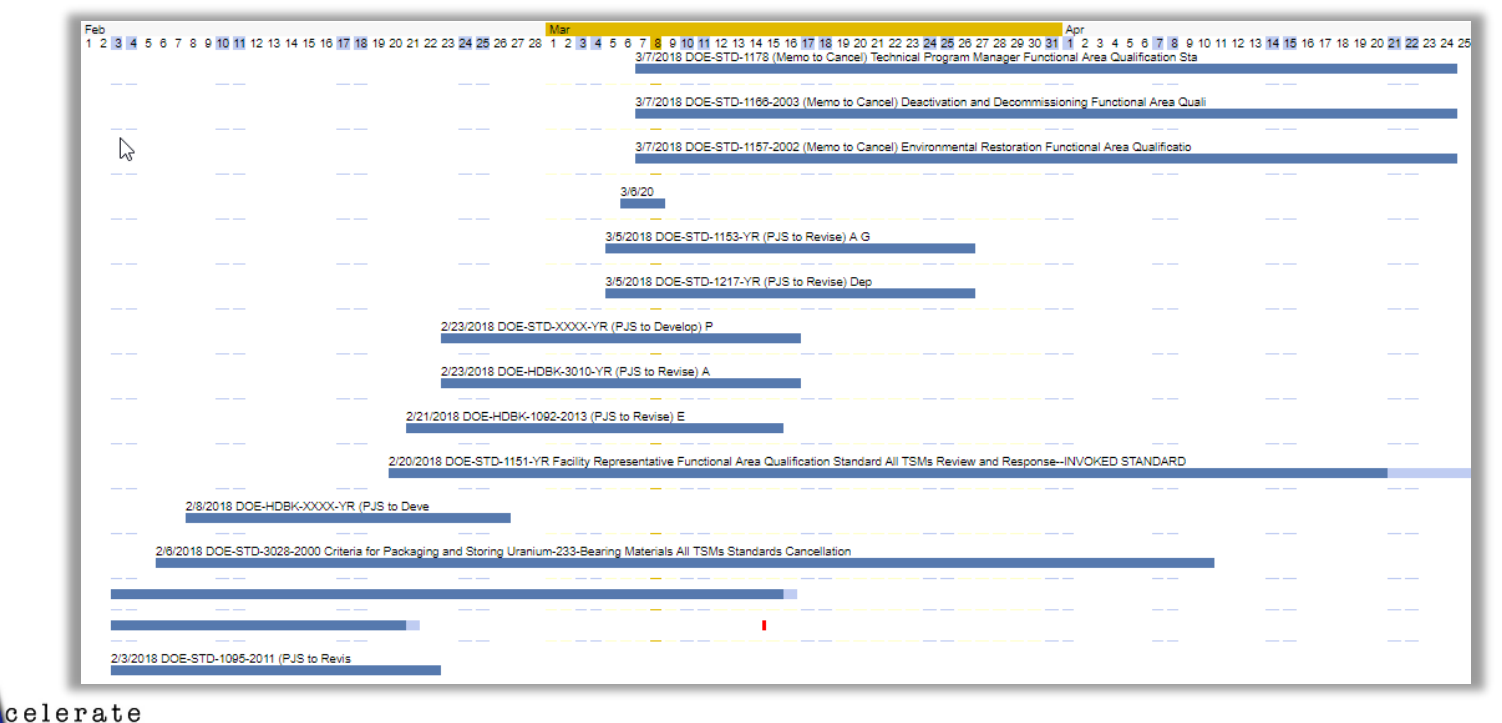

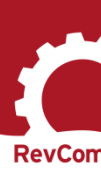

# COORDINATOR CORDINATOR GUIDE-NSA GUIDE—NNSA

**ETTUTY** 

### **Acceptance Report**

The **Acceptance Report** shows numbers of comments and types of responses (Accept, Reject, Accept with Modification) for each organization.

In the example belo w, Expand All shows Headquarters an d suborganizations. Select **Users** to show detail on comments and responses for individual reviewers.

Select **Docs** to see a list of documents and response levels for the selected organization.

The SME Main Contributors report lists **Users** by document.

Select **Users** to see comment submissions from an organization.

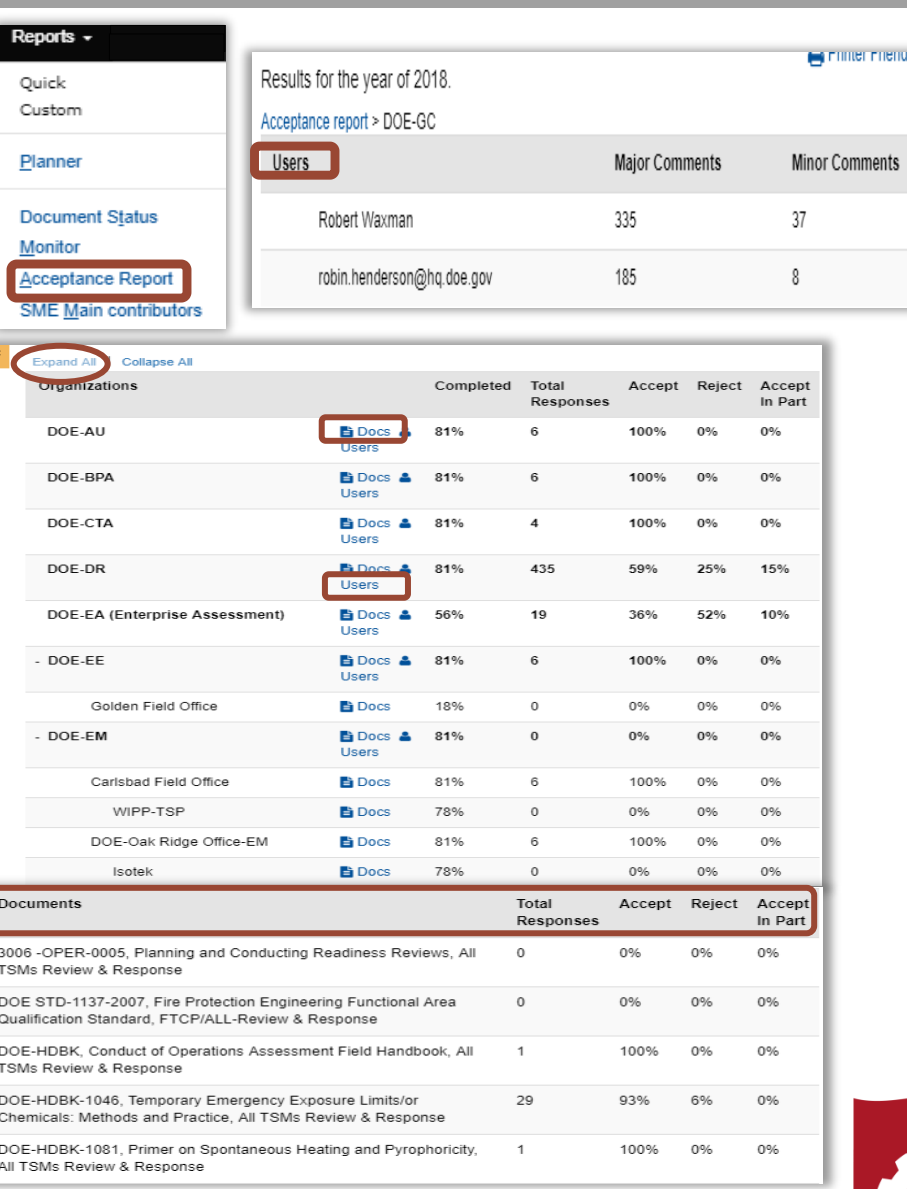

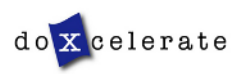

RevCon

# **Saving Comments and Timing Out**

- ACs do not have to complete comment entry or review of SME comments in one sitting.
- Be certain that you have selected Save Comment for each of your entries.
- You must select Save Inclusion for each comment you will send forward as representative of your organization.
- If the document is open for review, you can submit comments or your package and go back in to revise comments or inclusions then resubmit to overwrite the previous submission.

# **CAUTION:**

This timer shows how much time remains in your session. As long as you are active (entering or reviewing comments) it will not time out.

If you leave your office or have a visitor or telephone call, it is best to save your work. Otherwise, the system will time out after 30 minutes and your unsaved work will be lost.

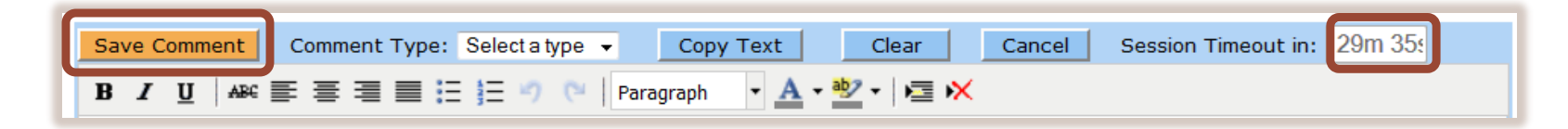

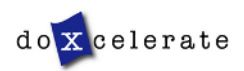

# Have questions or need assistance?

# [Support@Doxcelerate.com](mailto:Support@Doxcelerate.com)

# 865-482-0401; 865-481-4830

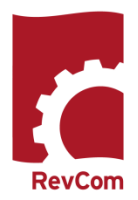

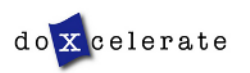